# モバイル機器から設定を行う

スマートフォンなどからWEB UIにアクセスすると、モバイル機器用の画面が表示されます。

#### モバイル機器からWEB UIを起動する

・すべてのモバイル機器での動作を保証するものではありません。

・モバイル用WEB UIとパソコン用WEB UIとでは、利用できる機能が異なります。

# $\overline{1}$

モバイル機器が、本機と無線LAN接続されていることを確認

・無線LAN接続の方法は、「無線LANで接続する」を参照してください。

## $\overline{2}$

Webブラウザを起動し、アドレス入力欄にURL(http://web.setting)を入力

**※ WEB UIのホーム画面が表示されます。** 

・必要に応じて「言語」欄のリストから画面表示に使用する言語を選択してください。

モバイル機器からWEB UIにログインする

 $\boxed{1}$ 

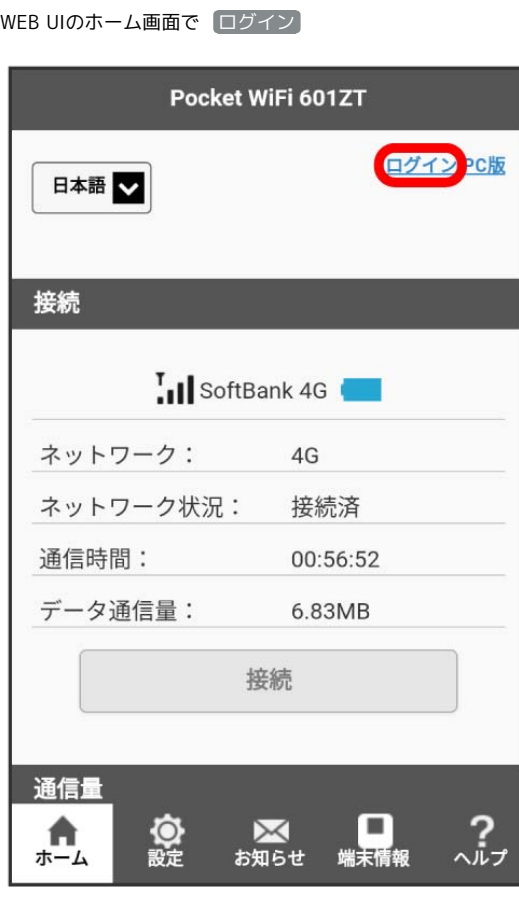

**※3** ログイン画面が表示されます。

・メインメニューの項目 ( <mark>設定) / お知らせ) / [端末情報</mark> / (ヘルプ) ) をタップしても、ログイン画面が表示されます。

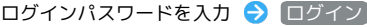

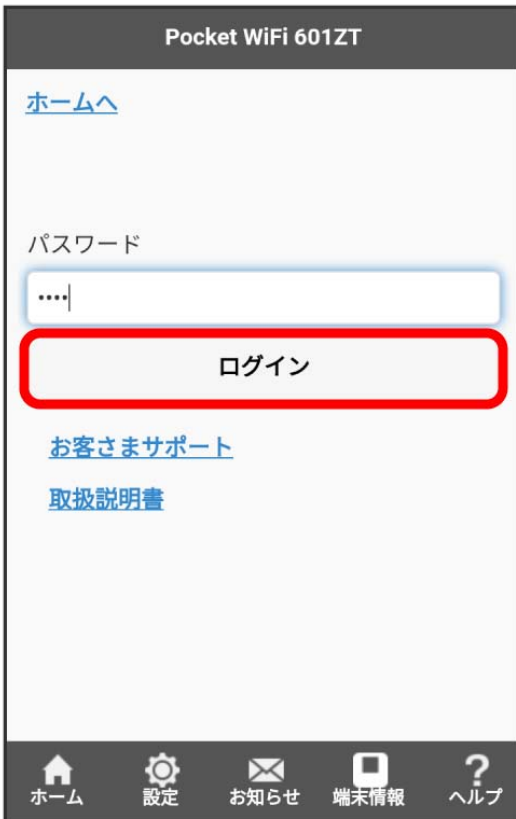

<mark>※3</mark> 画面右上に「ログアウト」ボタンが表示され、ログインが完了します。メインメニューの項目( 設定 <mark>/ 〈</mark>お知らせ / 〈端末情報 / 〈ヘルプ 〉 をタップしてログインした場合は、それぞれのページが表示されます。

・お買い上げ時のログインパスワードは、「admin」に設定されています。ログインパスワードについては、「WEB UIのログインパスワードを変更す る」を参照してください。

## **ト**モバイル機器からのWEB UI画面の見かた

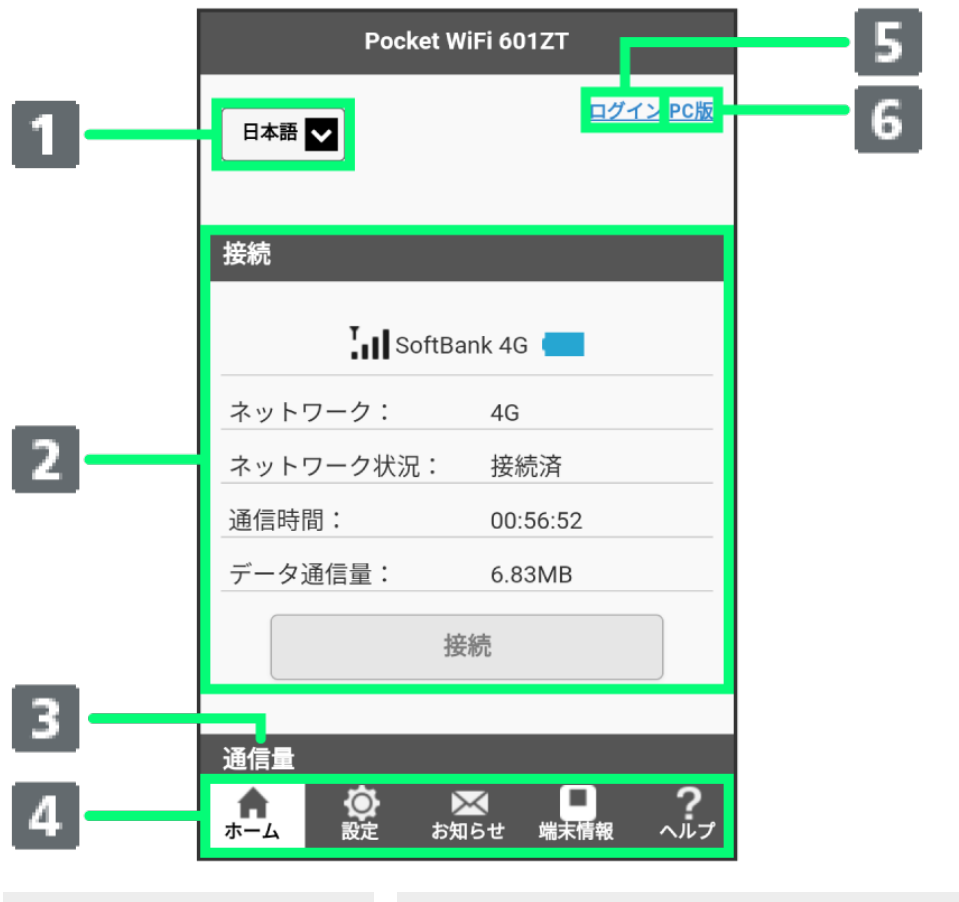

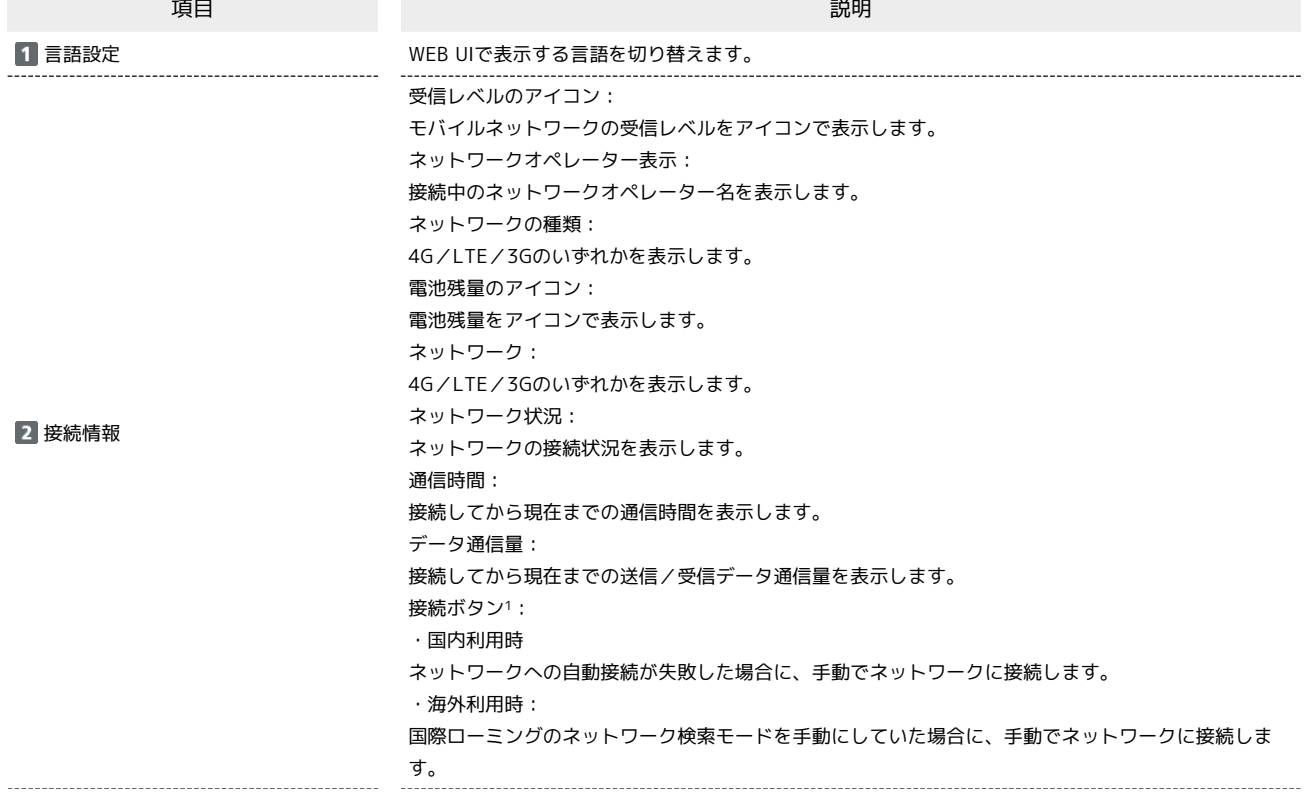

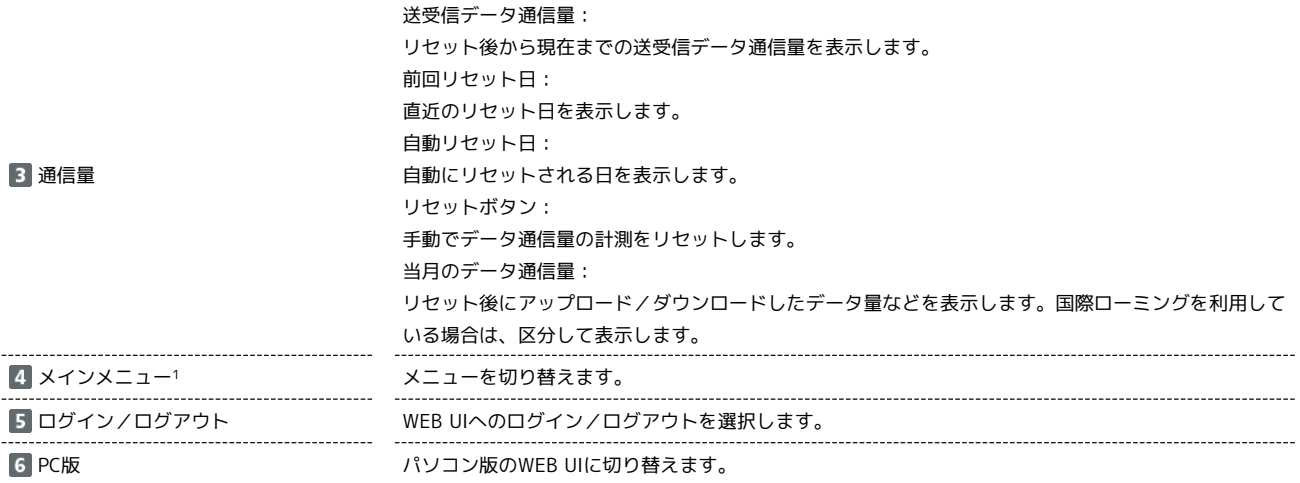

1 WEB UIにログインしていない場合は、ログインパスワードの入力が必要です。